# PER/DCOMP Web: **Pagamento Indevido ou a Maior** Pessoa Física *- Exceto Quotas de IRPF*

v21/06/2024

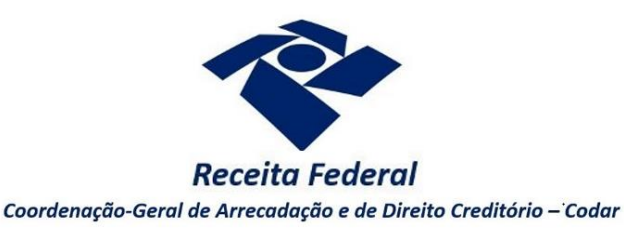

Estas orientações são exclusivamente para os contribuintes **pessoas físicas** que realizaram pagamento indevido ou a maior em **DARF** (Documento de Arrecadação de Receitas Federais), com exceção de quotas de IRPF, cujas orientações específicas podem ser consultadas no roteiro "**Pagamento Indevido ou a Maior** Pessoa Física - Quotas de IRPF".

Também siga as orientações deste roteiro em caso de pagamento indevido ou a maior em **DAE**  (Documento de Arrecadação do eSocial) por segurado especial, para formular declaração de compensação.

O pedido de restituição de crédito oriundo de **DAE** do empregador doméstico ou segurado especial é realizado por meio do Pedido de Restituição do eSocial Simplificado, também disponível no Portal eCAC.

O direito de solicitar o crédito se extingue após 5 anos, contados da data de arrecadação do pagamento (Lei nº 5.172/1966, art. 168, inciso I; Solução de Consulta Cosit nº 125/2021).

*Se considerar necessário, antes de prosseguir, consulte [aqui](https://www.gov.br/receitafederal/pt-br/assuntos/orientacao-tributaria/restituicao-ressarcimento-reembolso-e-compensacao/orientacoes-iniciais-portal-e-cac-e-per_dcomp_web.pdf) algumas orientações iniciais sobre o PER/DCOMP Web, como, por exemplo, as diferenças entre pedido de restituição e declaração de compensação.*

## **a) Identificar Documento**

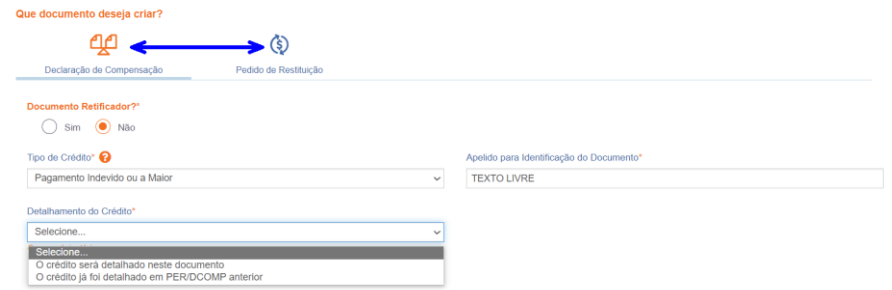

*Etapa Identificar Documento (Clique em "Declaração de Compensação" ou "Pedido de Restituição", conforme o caso).*

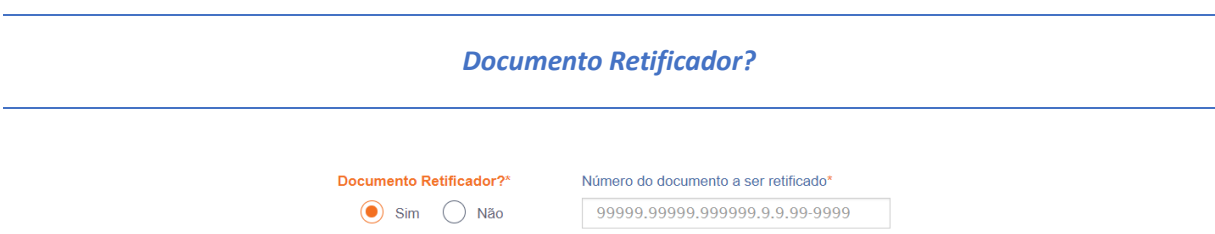

Responda "Sim" apenas se o PER/DCOMP está sendo elaborado para corrigir as informações de um outro PER/DCOMP que já foi transmitido. Caso contrário, responda "Não".

Se respondido "Sim", será necessário também informar o número do PER/DCOMP que se deseja retificar. Nessa situação, caso seja informado o número de um documento que também seja retificador, o PER/DCOMP Web irá recuperar o número do documento original correspondente, que é o que deve constar no campo.

### *Atenção!*

O PER/DCOMP não poderá ser retificado se já tiver sido analisado pela Receita Federal, ou se o contribuinte tiver sido intimado para apresentar documentos ou esclarecimentos relativos ao PER/DCOMP.

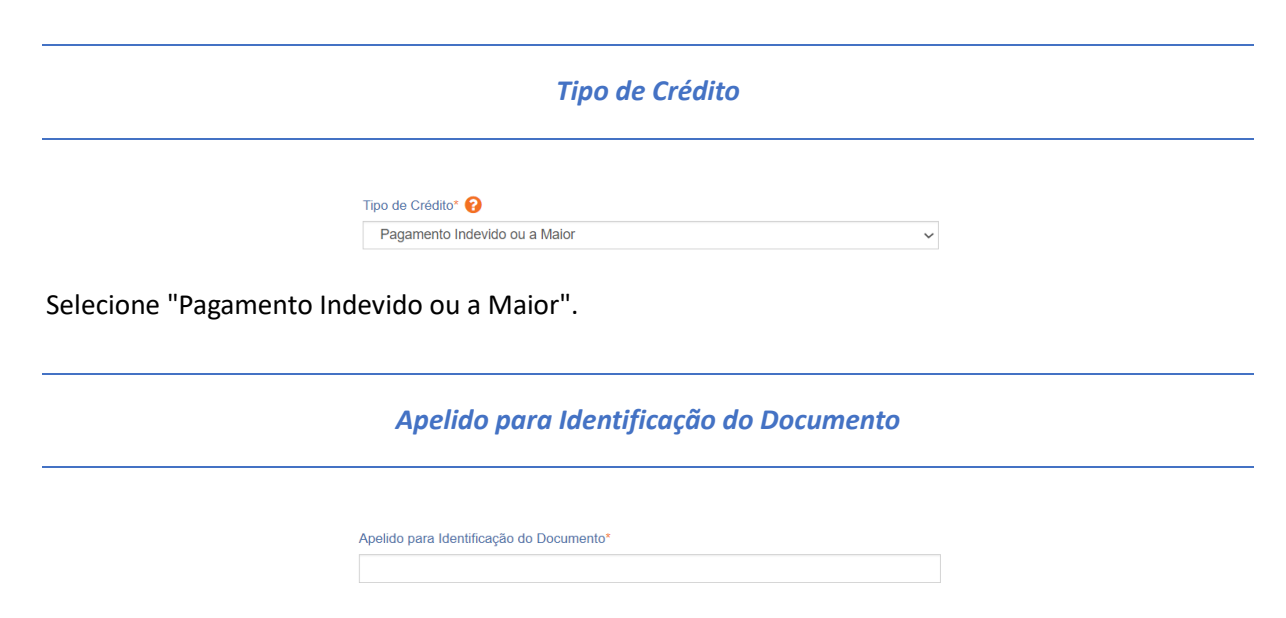

Texto livre, que ajuda o contribuinte a identificar o documento que está sendo preenchido. Com o apelido, será mais fácil localizar o documento na área **Visualizar Documentos**.

#### *Detalhamento do Crédito*

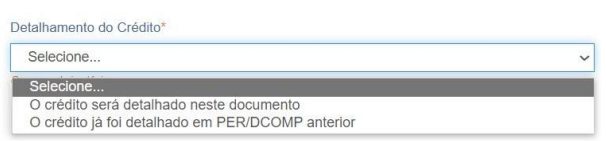

Na primeira vez em que o contribuinte solicitar ou utilizar o crédito de determinado pagamento, ou componente do pagamento, deverá elaborar o PER/DCOMP indicando que *o crédito será detalhado neste documento*.

Quando a intenção for solicitar ou utilizar o crédito que já foi objeto de um PER/DCOMP anterior, selecione a opção *o crédito já foi detalhado em PER/DCOMP anterior.* Nessa situação, será solicitado também o número do primeiro PER/DCOMP transmitido para o mesmo crédito (se tal PER/DCOMP foi retificado, informe o número do original).

*Quando, na identificação do documento, for informado que* O crédito já foi detalhado em PER/DCOMP anterior, *algumas das abas seguintes já estarão preenchidas com as mesmas informações que constam no PER/DCOMP anterior. Caso seja preciso corrigir alguma informação, será necessário primeiro retificar o PER/DCOMP anterior, para depois elaborar o novo PER/DCOMP. Crédito com fundamento em inconstitucionalidade de lei*

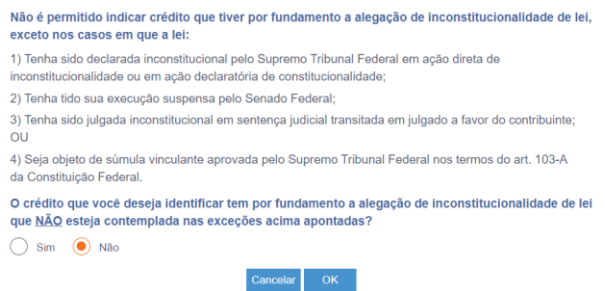

Depois de clicar em "Prosseguir", será exibida esta pergunta, que elenca situações em que não é permitido o PER/DCOMP. Se o crédito a ser informado não se enquadrar nas situações descritas, responda "Não" e selecione "OK" para prosseguir.

# **b) Informar Crédito|**Identificação do Crédito

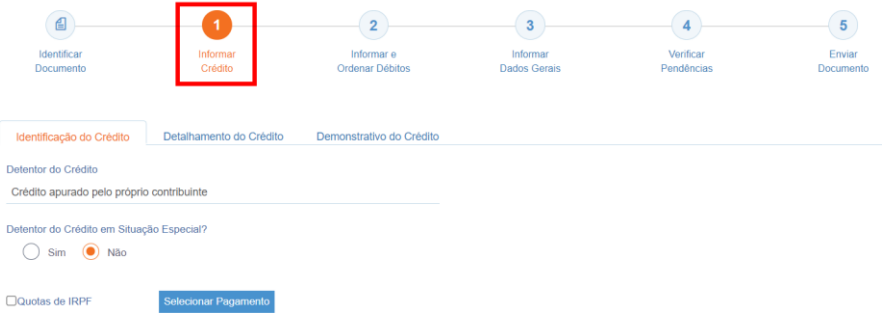

*Etapa Informar Crédito: Identificação do Crédito*

*Detentor do Crédito em Situação Especial?*

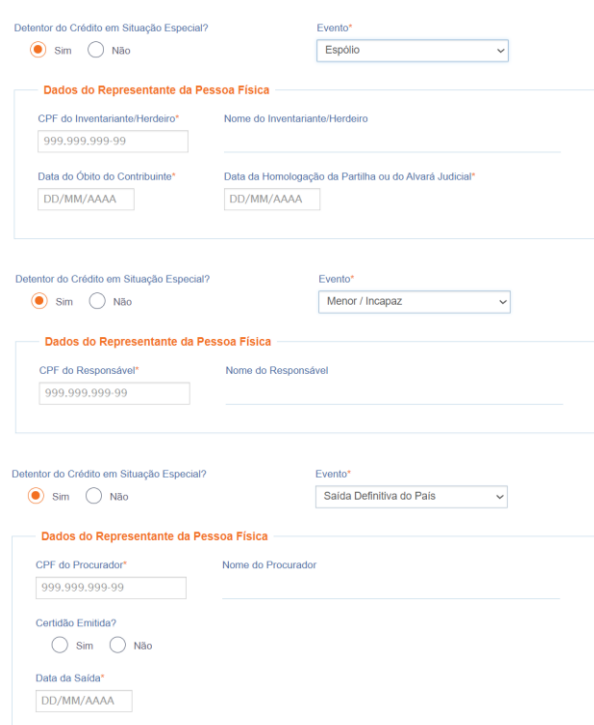

Responda "Sim" se o PER/DCOMP se referir aos casos abaixo relacionados. Caso contrário, responda "Não".

- PER/DCOMP elaborado pelo inventariante ou herdeiro de um **espólio**, caso o contribuinte detentor do crédito seja falecido.
	- *Nesse caso, será também solicitado o CPF do inventariante ou herdeiro, a data do óbito do contribuinte, e a data em que ocorreu a homologação da partilha da herança do falecido ou a concessão do alvará judicial que permitiu ao inventariante ou herdeiro ingressar com o PER/DCOMP.*
- PER/DCOMP elaborado pelo responsável legal de um contribuinte **menor ou incapaz.**
- *Nesse caso, será também solicitado o CPF do responsável legal.*
- PER/DCOMP elaborado pelo procurador, caso o contribuinte detentor do crédito tenha **saído definitivamente do Brasil**.
	- Nesse caso, será também solicitado:
		- O CPF do procurador constituído no país;
		- A informação se foi ou não emitida certidão (Declaração de Saída Definitiva do País) à pessoa que saiu do país; e
		- A data em que foi a emitida a certidão (data da entrega da Declaração de Saída Definitiva do País) ou a data da saída definitiva do país.

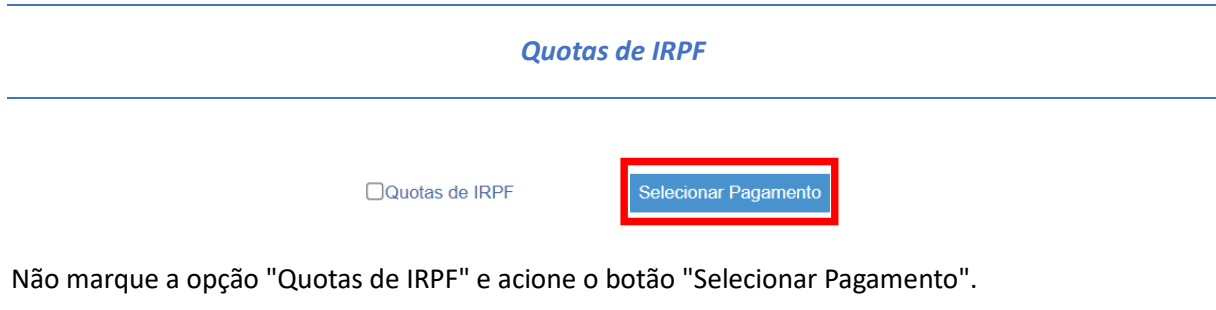

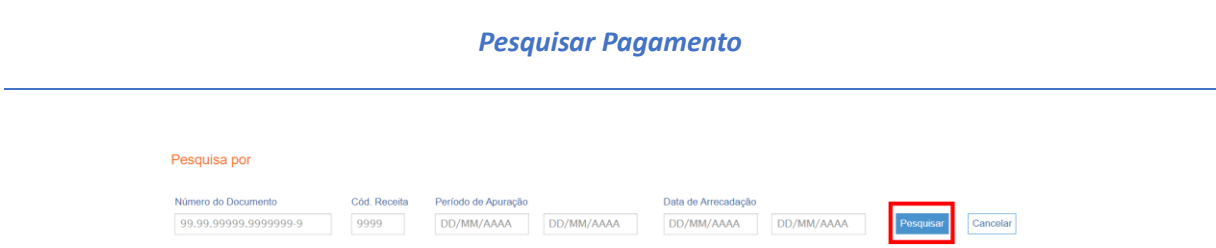

Nesta tela, localize o pagamento que foi realizado indevidamente ou a maior, utilizando um ou mais dos filtros disponíveis.

Caso o pagamento não possa ser objeto de PER/DCOMP Web, verifique a mensagem de erro ou orientação que será exibida ao tentar localizá-lo. Se assim for orientado na mensagem, o PER/DCOMP poderá ser apresentado em formulário (Anexo I ou IV da [Instrução Normativa RFB nº](http://normas.receita.fazenda.gov.br/sijut2consulta/link.action?visao=anotado&idAto=122002) [2.055/2021\)](http://normas.receita.fazenda.gov.br/sijut2consulta/link.action?visao=anotado&idAto=122002), mediante formalização de processo.

*#Dica*

Não é obrigatório preencher todos os filtros.

Caso não localize o pagamento por um dos filtros (ex: número do documento), tente localizá-lo por outro filtro (ex: código de receita ou data de arrecadação).

Utilize o filtro "número do documento" apenas se o pagamento contiver um número com 17 dígitos iniciado por 07 ou 09.

#### *Selecionar Pagamento*

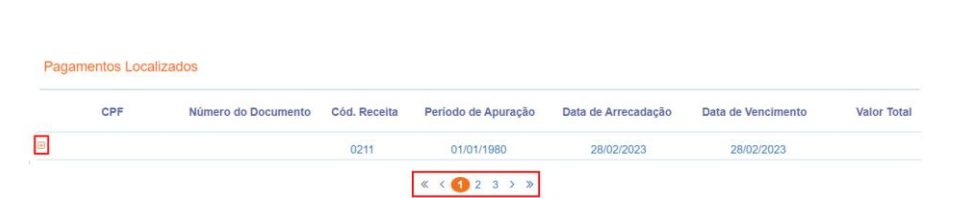

Depois de localizar o pagamento de interesse, clique sobre a linha correspondente para selecioná-lo.

Ao clicar sobre o ícone **+** é possível consultar detalhes do pagamento, inclusive sua composição (existente em alguns pagamentos numerados).

São exibidos 5 pagamentos por página. Se for o caso, mude de página por meio das setas disponíveis na parte inferior da janela.

A seleção do pagamento de interesse se dá mediante um clique na linha correspondente ao pagamento.

Caso o pagamento não possa ser objeto de PER/DCOMP Web, verifique a mensagem de erro ou orientação que será exibida ao tentar selecioná-lo. Se assim for orientado na mensagem, o PER/DCOMP poderá ser apresentado em formulário (Anexo I ou IV da [Instrução Normativa RFB nº](http://normas.receita.fazenda.gov.br/sijut2consulta/link.action?visao=anotado&idAto=122002) [2.055/2021\)](http://normas.receita.fazenda.gov.br/sijut2consulta/link.action?visao=anotado&idAto=122002), mediante formalização de processo.

### **Atenção!**

*Não é possível selecionar mais de um pagamento (DARF/DAE) em um mesmo PER/DCOMP.*

*Se houve mais de um pagamento indevido ou a maior, será necessário fazer mais de um PER/DCOMP.*

# **c) Informar Crédito|**Detalhamento do Crédito

|                                       | €<br>Identificar<br>Documento | Informar<br>Crédito     | $\overline{2}$<br>Informar e<br>Ordenar Débitos | $\mathbf{3}$<br>Informar<br><b>Dados Gerais</b> | 4<br>Verificar<br>Pendências | $\sqrt{5}$<br>Enviar<br>Documento                 |
|---------------------------------------|-------------------------------|-------------------------|-------------------------------------------------|-------------------------------------------------|------------------------------|---------------------------------------------------|
|                                       | Identificação do Crédito      | Detalhamento do Crédito | Demonstrativo do Crédito                        |                                                 |                              |                                                   |
| Componentes do Pagamento <sup>O</sup> |                               |                         |                                                 |                                                 |                              |                                                   |
|                                       |                               |                         |                                                 |                                                 |                              | <b>Aplicar Valor Total</b><br><b>Limpar Valor</b> |
| ΙΜ                                    | Código da Receita             | Período de Apuração     | <b>Valor Principal</b>                          | <b>Valor Total</b>                              |                              | Valor Original do Crédito Inicial                 |
| ⊕×                                    | 0561-07                       | 01/12/2023              | 92,80                                           | 92,80                                           |                              |                                                   |
| ∣⊽                                    | 1082-01                       | 01/12/2023              | 17,35                                           | 17,35                                           |                              |                                                   |
|                                       | 1138-01                       | 01/12/2023              | 60,00                                           | 60,00                                           |                              |                                                   |

*Etapa Informar Crédito: Detalhamento do Crédito*

Nesta tela, são exibidos detalhes do pagamento selecionado na tela anterior.

Se for um pagamento numerado que possui uma composição, será exibida uma linha para cada componente do pagamento.

**Não é permitido**, em um mesmo PER/DCOMP, indicar componentes previdenciários e não previdenciários de uma só vez. O PER/DCOMP deve ser separado.

Também **não é permitido**, em um mesmo PER/DCOMP, indicar mais de um componente não previdenciário. O PER/DCOMP deve ser separado (um para cada componente não previdenciário).

**É permitido**, em um mesmo PER/DCOMP, indicar mais de um componente previdenciário.

No exemplo acima, seria necessário fazer um PER/DCOMP para o código 0561-07 (que é não previdenciário), e outro PER/DCOMP para os códigos 1082-01 e 1138-01 (que são previdenciários). Ambos os PER/DCOMP teriam a informação que "*O crédito será detalhado neste documento*".

Observe também que a caixa de seleção existente do lado esquerdo de cada linha de componente é habilitada apenas para os componentes previdenciários, porque se trata de uma facilidade para preenchimento, em lote, do **Valor Original do Crédito Inicial**, por meio dos botões **Limpar Valor** e **Aplicar Valor Total**.

Nesse sentido, para solicitar o crédito de um componente não previdenciário, basta preencher o campo **Valor Original do Crédito Inicial** na linha correspondente, **sem** necessidade de marcar a caixa de seleção.

No campo **Valor Original do Crédito Inicial**, informe o valor **total** que foi pago indevidamente ou a maior, referente à cada linha para a qual existir crédito.

Caso o pagamento indevido também tenha multa e juros, estes podem ser incluídos no valor do crédito inicial, na mesma proporção em que o valor principal for indevido. Por exemplo, se o valor principal é 30% indevido, a multa e os juros também serão 30% indevidos.

O valor deste campo não pode ser maior que o exibido na coluna **Valor Total** da respectiva linha.

Se o campo **Valor Original do Crédito Inicial** não for habilitado para preenchimento, verifique a mensagem de erro ou orientação que será exibida no lugar do campo. Se assim for orientado na

mensagem, o PER/DCOMP poderá ser apresentado em formulário (Anexo I ou IV da Instrução [Normativa RFB nº](http://normas.receita.fazenda.gov.br/sijut2consulta/link.action?visao=anotado&idAto=122002) 2.055/2021), mediante formalização de processo.

*A mensagem Valor informado maior do que o valor o disponível é exibida quando se verifica que, nos sistemas da Receita Federal, o pagamento informado não possui o saldo de crédito pretendido pelo contribuinte.*

*A mensagem não impede a transmissão do PER/DCOMP. Contudo, é recomendável que o contribuinte providencie, quando for o caso, a retificação da declaração em que o débito foi confessado (ou solicite a revisão de ofício do débito, em caso de lançamento de ofício), para evitar um posterior não reconhecimento do crédito pela Receita Federal.*

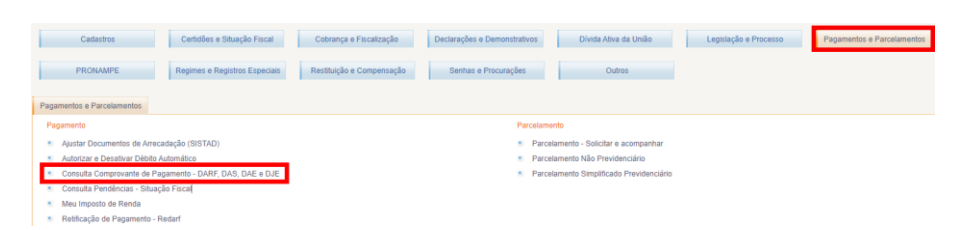

*Para confirmar qual é o saldo disponível de cada pagamento, no Portal eCAC, acesse o menu "Pagamentos e Parcelamentos" e o serviço "Consulta Comprovante de Pagamento – DARF, DAS, DAE e DJE".*

# **d) Informar Crédito|**Demonstrativo do Crédito

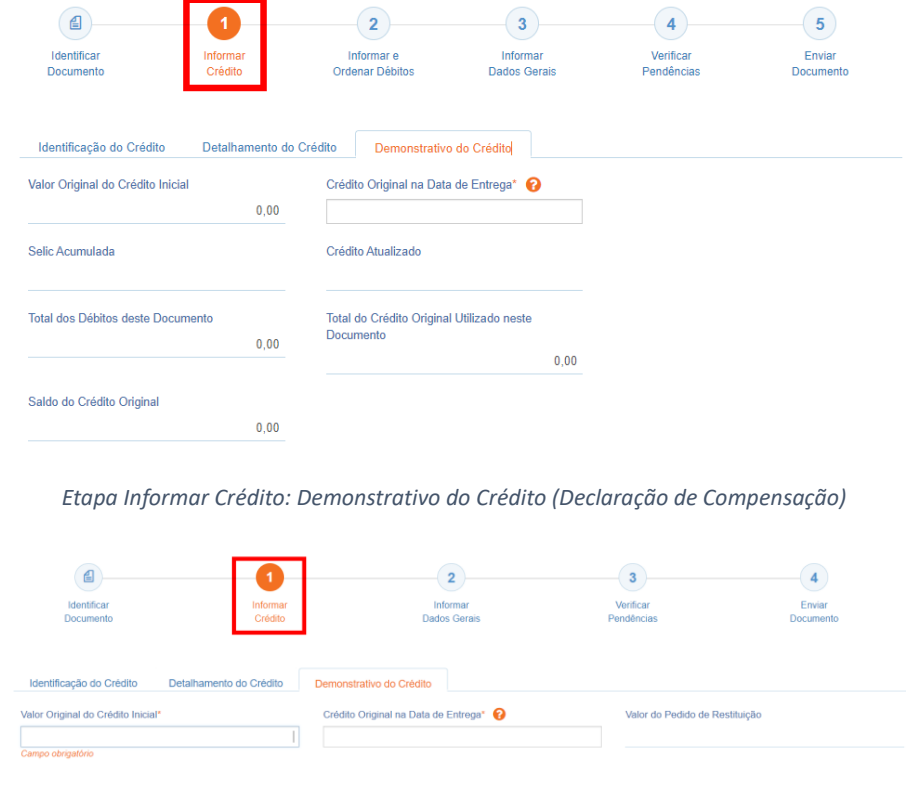

*Etapa Informar Crédito: Demonstrativo do Crédito (Pedido de Restituição)*

## *Valor Original do Crédito Inicial*

O PER/DCOMP Web preenche o campo automaticamente, com o Valor Original do Crédito Inicial informado na aba "Detalhamento do Crédito".

Se for necessário corrigir o valor, retorne à aba "Detalhamento do Crédito" e corrija lá.

## *Crédito Original na Data de Entrega*

Informe o **Valor Original do Crédito Inicial** que não ainda foi utilizado em compensações realizadas antes do PER/DCOMP que está sendo preenchido (considere a data de transmissão do original, se estiver elaborando um PER/DCOMP retificador).

Quando se trata do primeiro PER/DCOMP que informa o crédito de determinado pagamento/componente, o valor deste campo é igual ao **Valor Original do Crédito Inicial.**

Se o contribuinte fez, primeiro, um pedido de restituição e, agora, quer utilizar o crédito em compensação, também nesse caso o valor deste campo será igual ao **Valor Original do Crédito Inicial**.

Quando o contribuinte já fez uma ou mais compensações anteriores para o crédito, deverá informar nesse campo o valor que resta do crédito inicial após dedução das compensações anteriores. Esse valor pode ser recuperado no campo **Saldo do Crédito Original** do PER/DCOMP imediatamente anterior.

O valor deste campo não pode ser maior que o **Valor Original do Crédito Inicial**.

#### *Valor do Pedido de Restituição*

Campo exclusivo para pedido de restituição.

Este campo é preenchido automaticamente pelo PER/DCOMP Web, com o mesmo valor do campo **Crédito Original na Data de Entrega**.

Este será o valor que será pago ao contribuinte quando o pedido for deferido, descontados eventuais valores utilizados em compensação.

### *Selic Acumulada*

Campo exclusivo para declaração de compensação.

Corresponde à taxa Selic acumulada desde o mês seguinte à data do pagamento, até o mês anterior à data de entrega da declaração de compensação, mais 1% referente ao mês corrente.

Se a declaração de compensação original for apresentada no mesmo mês em que foi realizado o pagamento, não é cabível a atualização do crédito.

## *Crédito Atualizado*

Campo exclusivo para declaração de compensação.

O PER/DCOMP Web atualiza o valor do campo **Crédito Original na Data de Entrega,** considerando a taxa Selic acumulada do campo anterior.

Este será o valor **máximo** de débitos que poderão ser informados, para compensação, na etapa seguinte: **Informar e Ordenar Débitos.**

## *Atenção!*

Em caso de retificação, o cálculo da taxa Selic leva em consideração a data de transmissão da declaração de compensação **original**.

Se for feito um pedido de restituição, também haverá atualização do crédito pela Selic?

O crédito também é atualizado no pedido de restituição. Contudo, nesse caso, o valor atualizado não é calculado no PER/DCOMP Web porque a atualização será feita até a data em que o valor for pago ao contribuinte, e não até a data de transmissão do pedido de restituição.

*Total dos Débitos deste Documento*

Campo exclusivo para declaração de compensação.

Este campo é preenchido automaticamente pelo PER/DCOMP Web e equivale à soma dos débitos informados, para compensação, na etapa seguinte: **Informar e Ordenar Débitos.**

*Total do Crédito Original Utilizado neste Documento*

Campo exclusivo para declaração de compensação.

Este campo é calculado automaticamente pelo PER/DCOMP Web. O sistema verifica quanto do **Crédito Original na Data de Entrega** será necessário para quitar os débitos que serão compensados.

O cálculo é realizado dividindo-se o **Total dos Débitos deste Documento** por (1 + taxa Selic, *em formato decimal*).

#### *Saldo do Crédito Original*

Campo exclusivo para declaração de compensação.

Este campo é calculado automaticamente pelo PER/DCOMP Web, e equivale à diferença entre os campos **Crédito Original na Data de Entrega** e **Total do Crédito Original Utilizado neste Documento.**

Tal valor, quando maior que zero, poderá ser informado no campo **Crédito Original na Data de Entrega** de uma próxima declaração de compensação, se for o caso.

# **e) Informar e Ordenar Débitos**

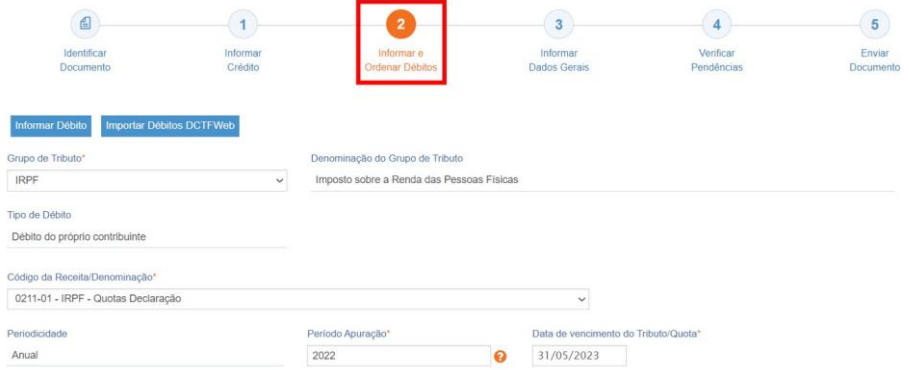

*Etapa Informar e Ordenar Débitos (no exemplo, compensação de um débito de IRPF do ano calendário 2022).*

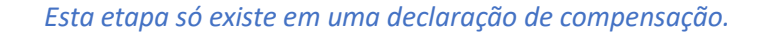

*Aqui, deverão ser informados um ou mais débitos que se deseja compensar com o crédito.*

*É possível informar os débitos manualmente (botão "Informar Débito") ou recuperar os débitos declarados na DCTF Web (botão "Importar Débitos DCTFWeb").*

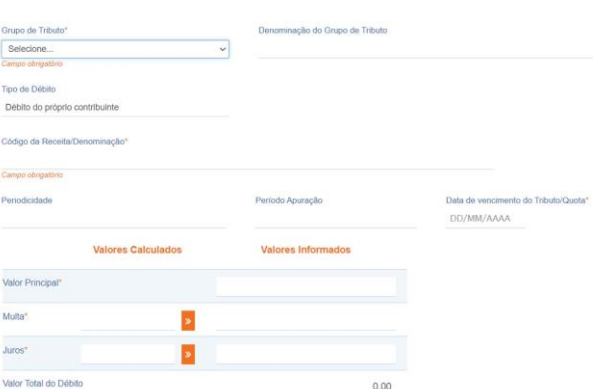

Em caso de informação manual, preencha:

- *O grupo de tributo do débito*.
- *O código da receita do débito*.
- *O período de apuração do débito: No caso de débito do código 0211, deve ser informado o ano-calendário.*
	- *Ano calendário é o ano a que se refere o débito. Exercício é o ano em que a respectiva Declaração de IRPF deve ser entregue (ano seguinte ao ano calendário).*
- *A data de vencimento do débito.*
- *Os valores do débito que deseja compensar (principal, multa e juros). Em caso de compensação parcial, informe apenas a parte do débito que será compensada.*

#### **Atenção!**

*O PER/DCOMP Web calcula os acréscimos legais (multa e juros) incidentes sobre o débito compensado em atraso. Contudo, existem situações em que os valores calculados podem necessitar de ajuste pelo contribuinte, como:*

- *Existência de feriados entre as datas de vencimento e compensação do débito;*
	- *Opção pelo pagamento do débito dividido em quotas (IRPF ou ITR).*

*Se necessário, confirme os acréscimos legais devidos por meio do [Sicalc Web.](https://sicalc.receita.economia.gov.br/sicalc/principal)*

• *Os dados do processo: Responda "Sim" apenas se for um débito controlado em processo. Em caso de dúvida, consulte a Pesquisa de Situação Fiscal, disponível no eCAC (opções "Certidões e Situação Fiscal" e "Consulta Pendências - Situação Fiscal"), e confirme se o débito que deseja compensar está vinculado a um processo.*

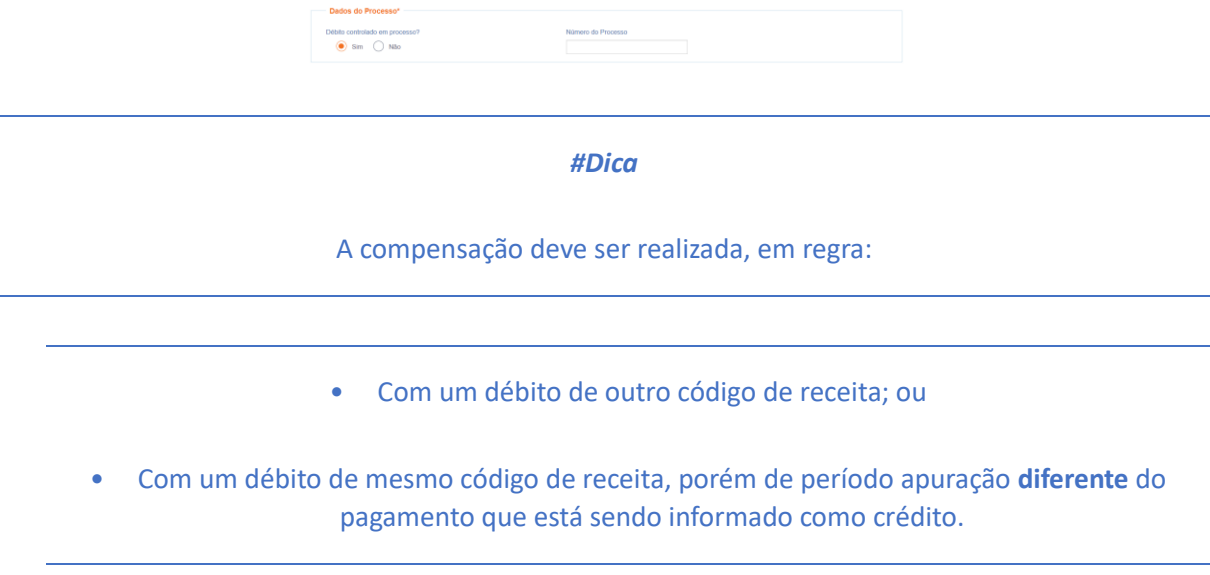

Quando crédito e débito **têm o mesmo período de apuração e o mesmo código de receita**, não há necessidade de fazer declaração de compensação porque, nessa situação, os sistemas da Receita Federal reconhecerão automaticamente os valores pagos, até a extinção do débito (alocação do pagamento ao débito).

**Consulte [aqui](https://www.gov.br/receitafederal/pt-br/assuntos/orientacao-tributaria/restituicao-ressarcimento-reembolso-e-compensacao/per_dcomp-web_-como-informar-compensacao-de-debito-lancado-de-oficio.pdf) orientações específicas para informar compensação de débito lançado de ofício, como, por exemplo, multa por atraso de entrega de declaração.**

**Consulte [aqui](https://www.gov.br/receitafederal/pt-br/assuntos/orientacao-tributaria/restituicao-ressarcimento-reembolso-e-compensacao/creditos-e-debitos-que-nao-podem-ser-informados-em-declaracao-de-compensacao.pdf) os débitos que não podem ser informados em uma declaração de compensação.**

# **f) Informar Dados Gerais**

![](_page_14_Picture_66.jpeg)

#### *Etapa Informar Dados Gerais*

Nesta etapa, caso esteja preenchendo um pedido de restituição, informe os dados bancários para pagamento do valor solicitado.

![](_page_14_Picture_67.jpeg)

#### *Atenção!*

O pagamento só pode ser realizado em uma conta do próprio contribuinte, com exceção das situações especiais de espólio, menor/incapaz e saída definitiva do país, em que a restituição poderá ser paga para os beneficiários legais, conforme o caso.

Nessa situação, utilize o botão "Informar Novo Beneficiário", para incluir as pessoas que receberão a restituição.

#### *#Dica*

Caso o tipo de conta informada seja conta corrente, conta poupança ou conta pagamento, a conta deverá necessariamente ser em um dos bancos habilitados pela Receita Federal, conforme lista disponível no PER/DCOMP Web (botão "Selecionar Banco").

Caso seja escolhida a opção PIX, o pagamento poderá ser realizado para qualquer instituição financeira em que estiver cadastrada a chave PIX associada ao CPF do contribuinte.

# **g) Verificar Pendências**

![](_page_15_Figure_1.jpeg)

Nesta etapa, são exibidas as pendências de preenchimento do PER/DCOMP, que podem ser erros ou alertas.

#### *#Dica*

Ao clicar sobre a mensagem de erro ou alerta, o PER/DCOMP Web direciona o contribuinte à aba que necessita ser verificada ou corrigida.

![](_page_15_Picture_5.jpeg)

O Documento não está apto para envio

*Os erros, identificados pela mensagem acima, impedem que o PER/DCOMP seja transmitido à Receita Federal. Assim, o contribuinte deverá corrigir o erro indicado antes do envio do PER/DCOMP.*

## O Documento possui alertas

*Os alertas, identificados pela mensagem acima, não impedem que o PER/DCOMP seja transmitido à Receita Federal. Contudo, verifique se é o caso de corrigir o preenchimento do PER/DCOMP, pois o alerta pode indicar uma inconsistência que impactará o reconhecimento do crédito e/ou a homologação da compensação.*

## **h) Enviar Documento**

![](_page_16_Picture_1.jpeg)

Nesta última etapa, o contribuinte deverá realizar a conferência do crédito e débitos informados, e acionar o botão **Enviar**.

![](_page_16_Picture_105.jpeg)

Se houver alertas de preenchimento, é necessário clicar em "Não" na mensagem.

Neste momento, será exibida uma mensagem com o número do PER/DCOMP, para acompanhamento.

## *Atenção!*

Não será possível transmitir o documento se houver **erros de preenchimento**, indicados na etapa **Verificar Pendências**.

Caso seja identificado algum **impedimento à transmissão**, será exibida mensagem na parte superior da tela, e também não será possível transmitir o PER/DCOMP.

# *#Dica* Após transmitir o PER/DCOMP, acompanhe o seu processamento por meio do serviço "Consulta Processamento PER/DCOMP", disponível no Portal eCAC, opção "Restituição e Compensação". Nessa mesma opção, há outros serviços disponíveis, para consulta às comunicações relativas ao PER/DCOMP: • Consulta Despacho Decisório PER/DCOMP; • Consulta Intimação PER/DCOMP"; e • Consulta Análise Preliminar PER/DCOMP - Autorregularização. A Receita Federal também envia mensagens para a Caixa Postal do eCAC, para comunicar o contribuinte sobre o andamento do PER/DCOMP (análise, decisão ou pagamento).